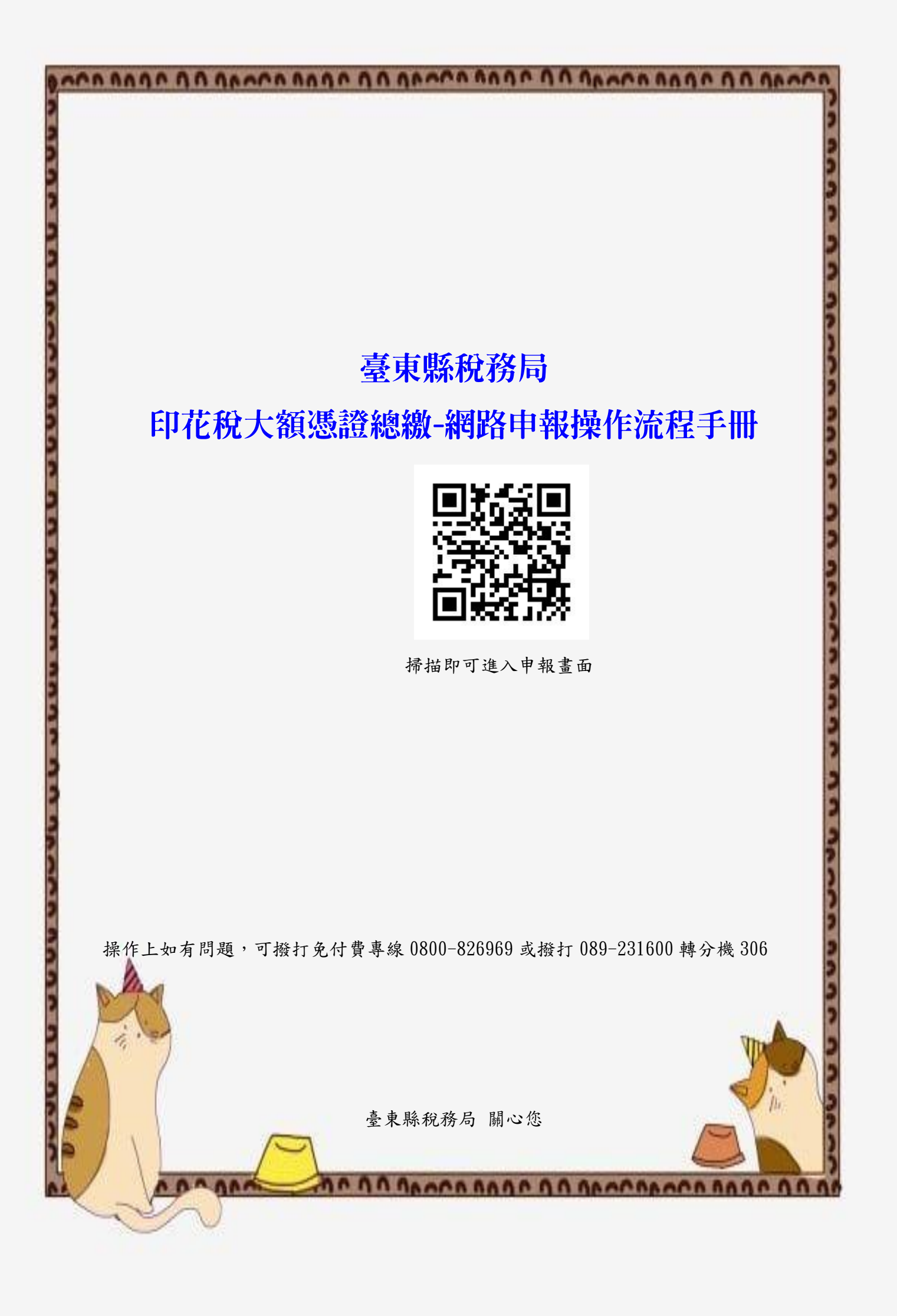

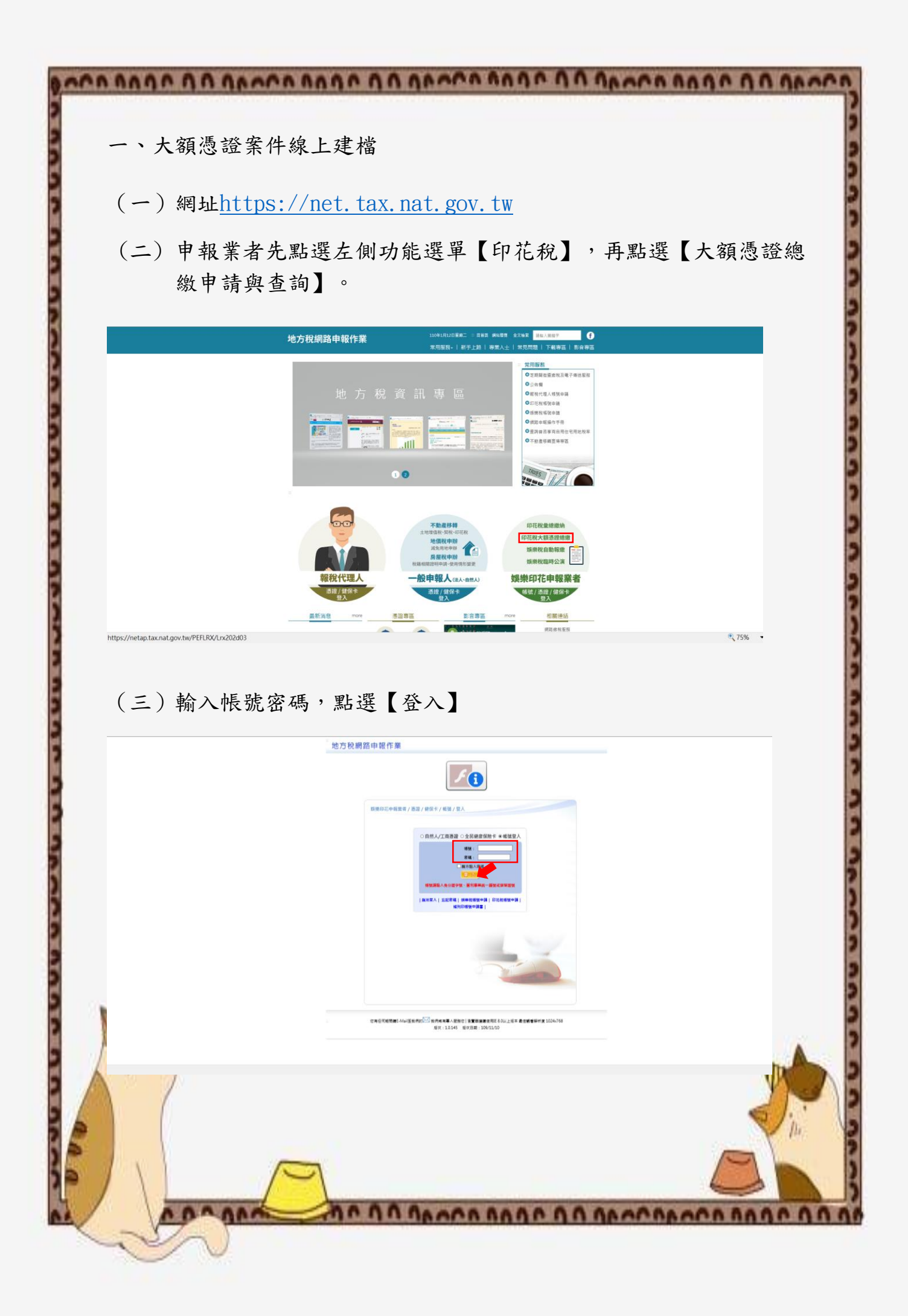

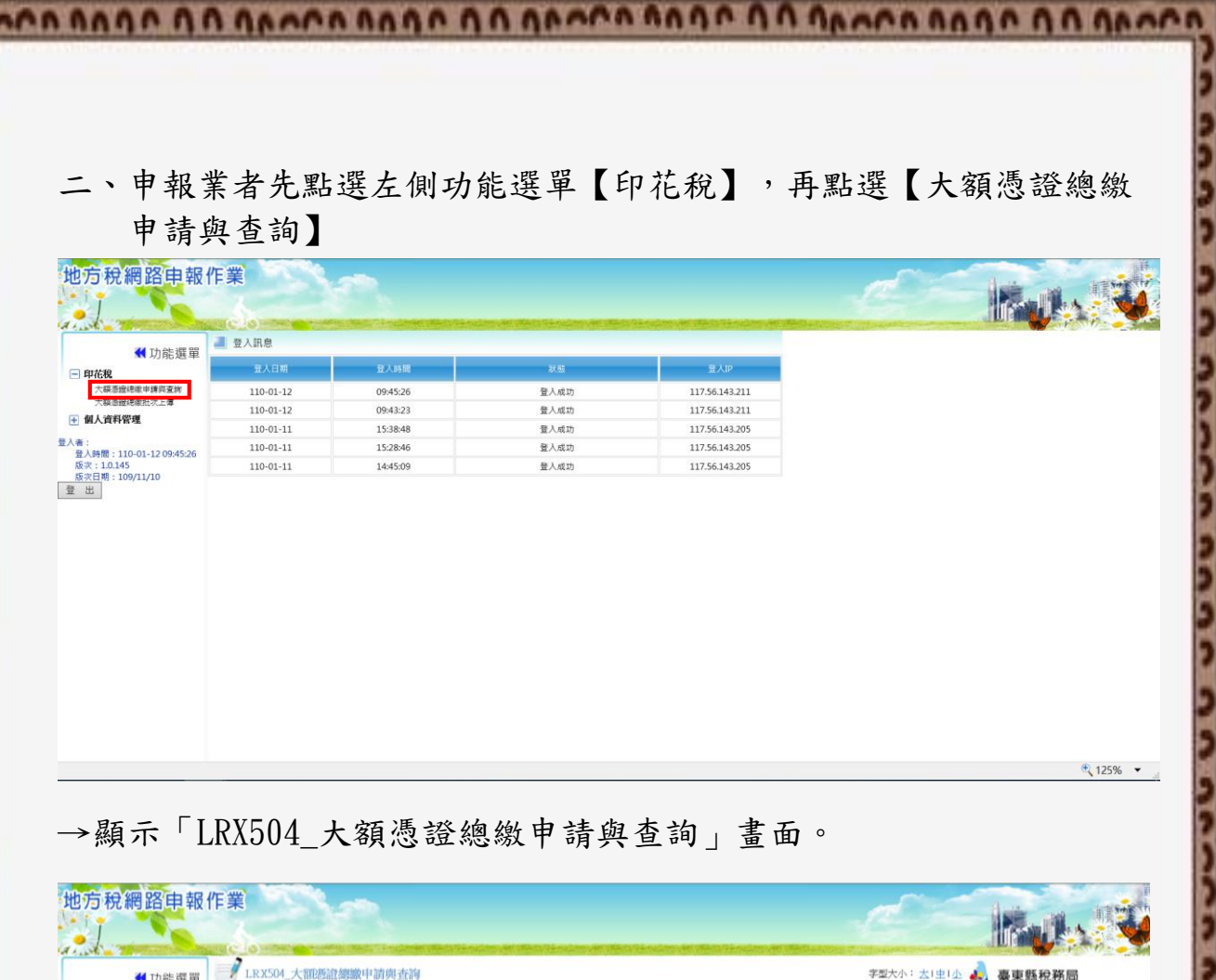

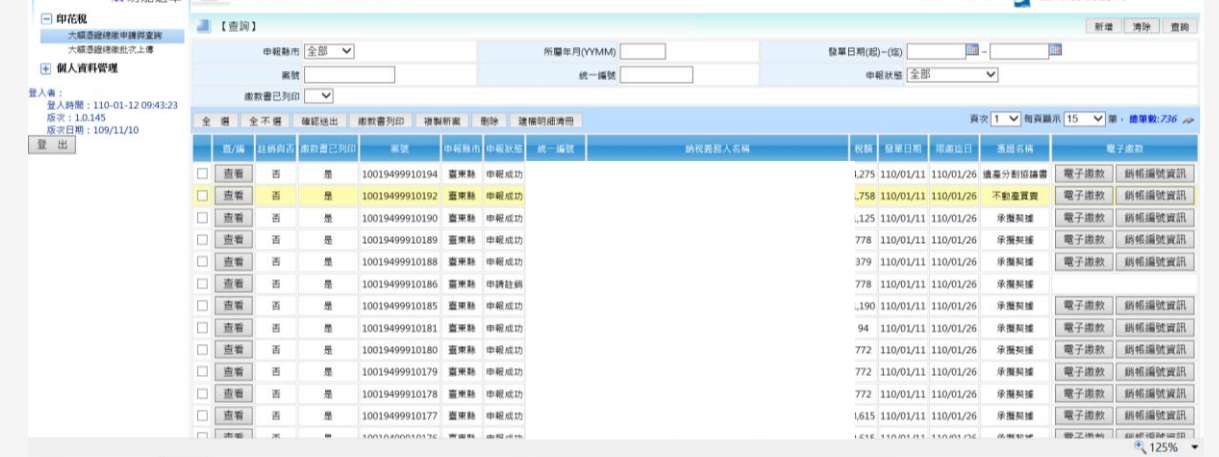

und

E

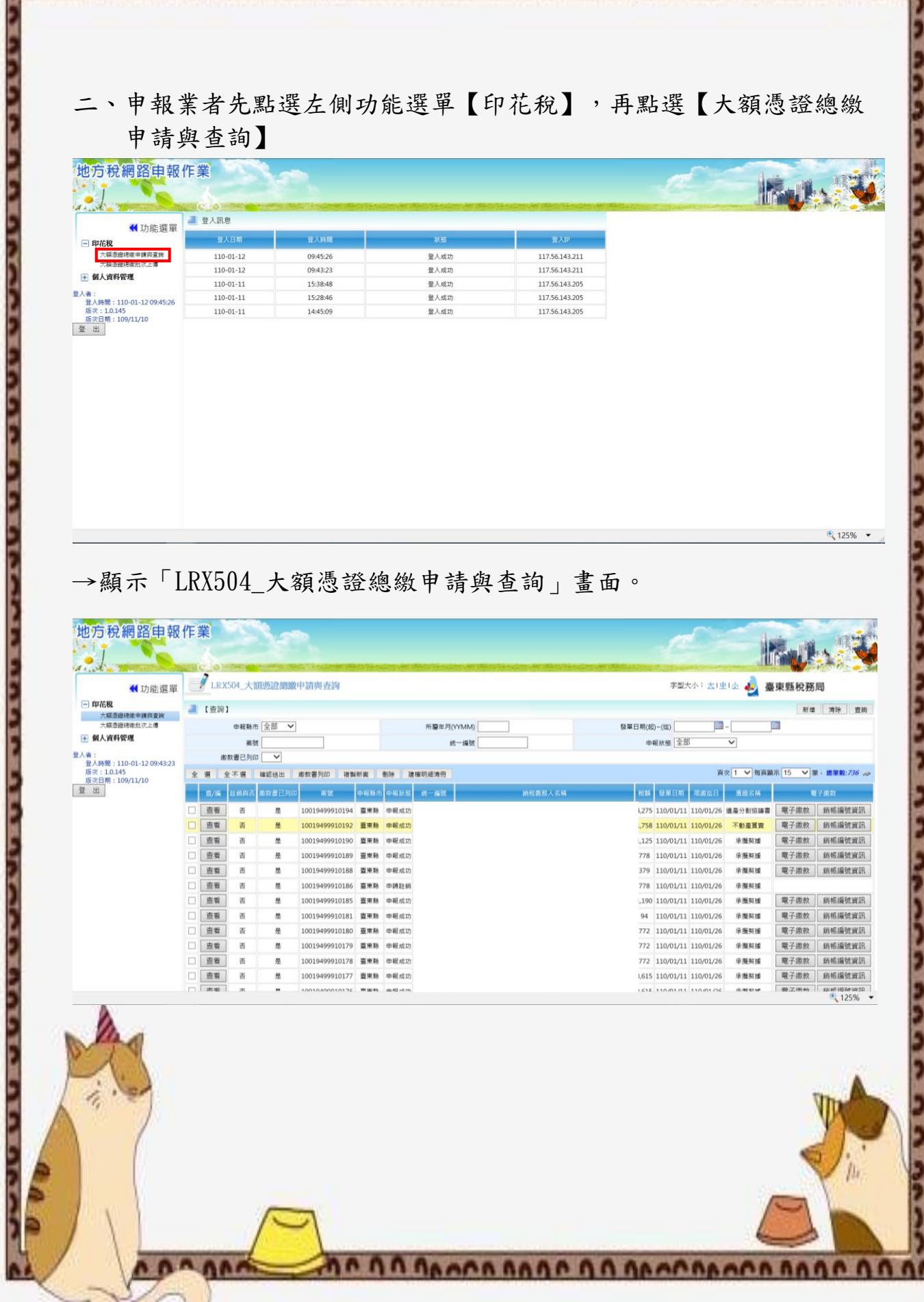

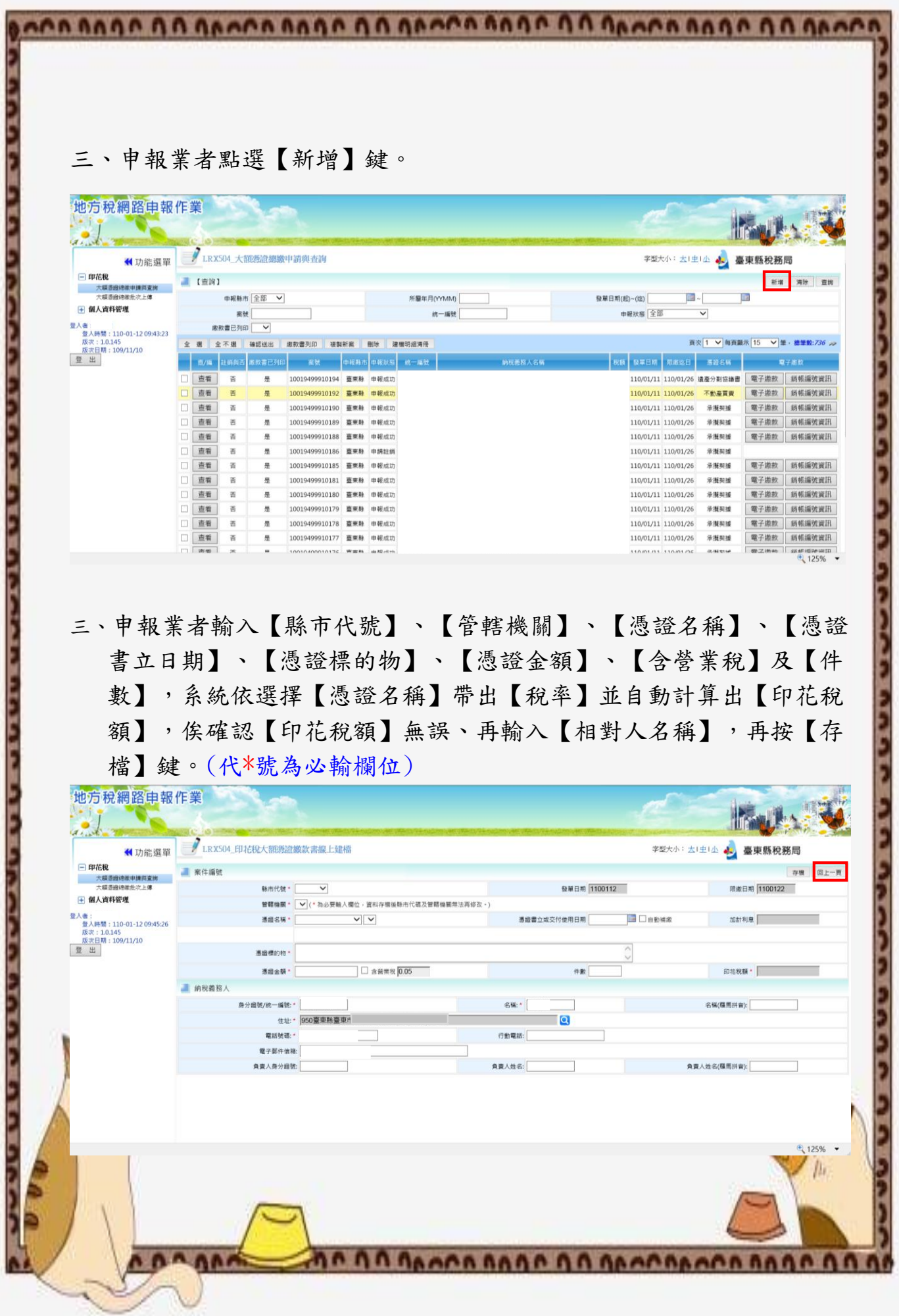

→系統檢核欄位成功後,彈出「新增成功」視窗。

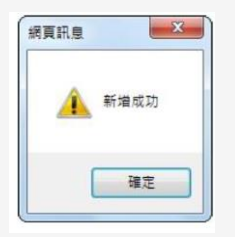

→點選「回上一頁」返回「LRX504\_印花稅大額憑證繳款書線上建檔」畫 面,並顯示新增案件。

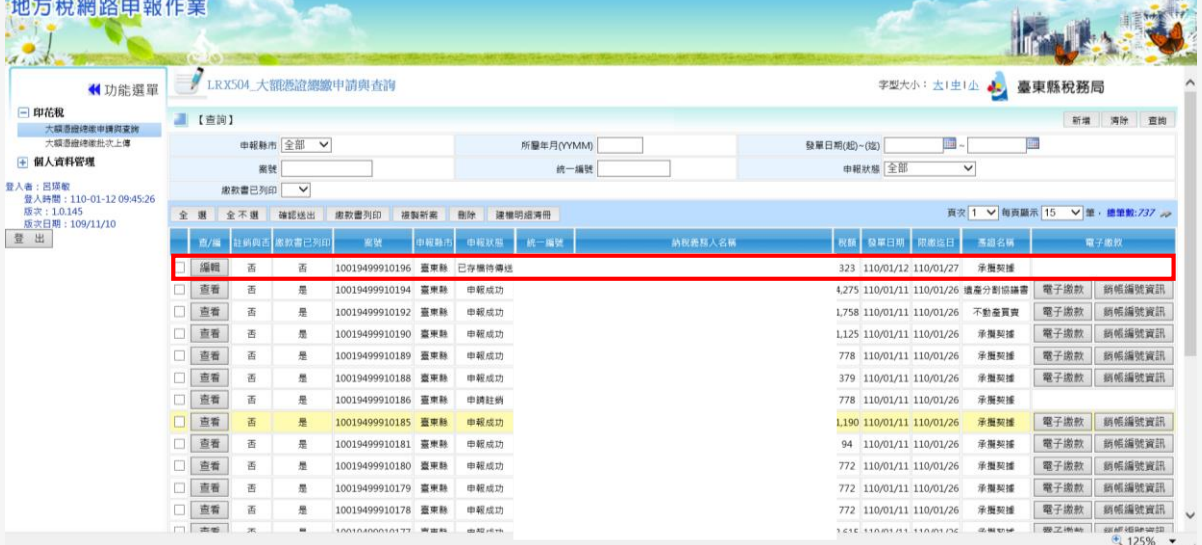

四、大額憑證案件線上更正或新增數筆

(一)申報業者於「LRX504\_大額憑證總繳申請與查詢」畫面,尚未點 選確認送出前,可針對欲修改案件點選【編輯】鍵,進入資料畫 面進行修改。

ann ann an DA Gannannann

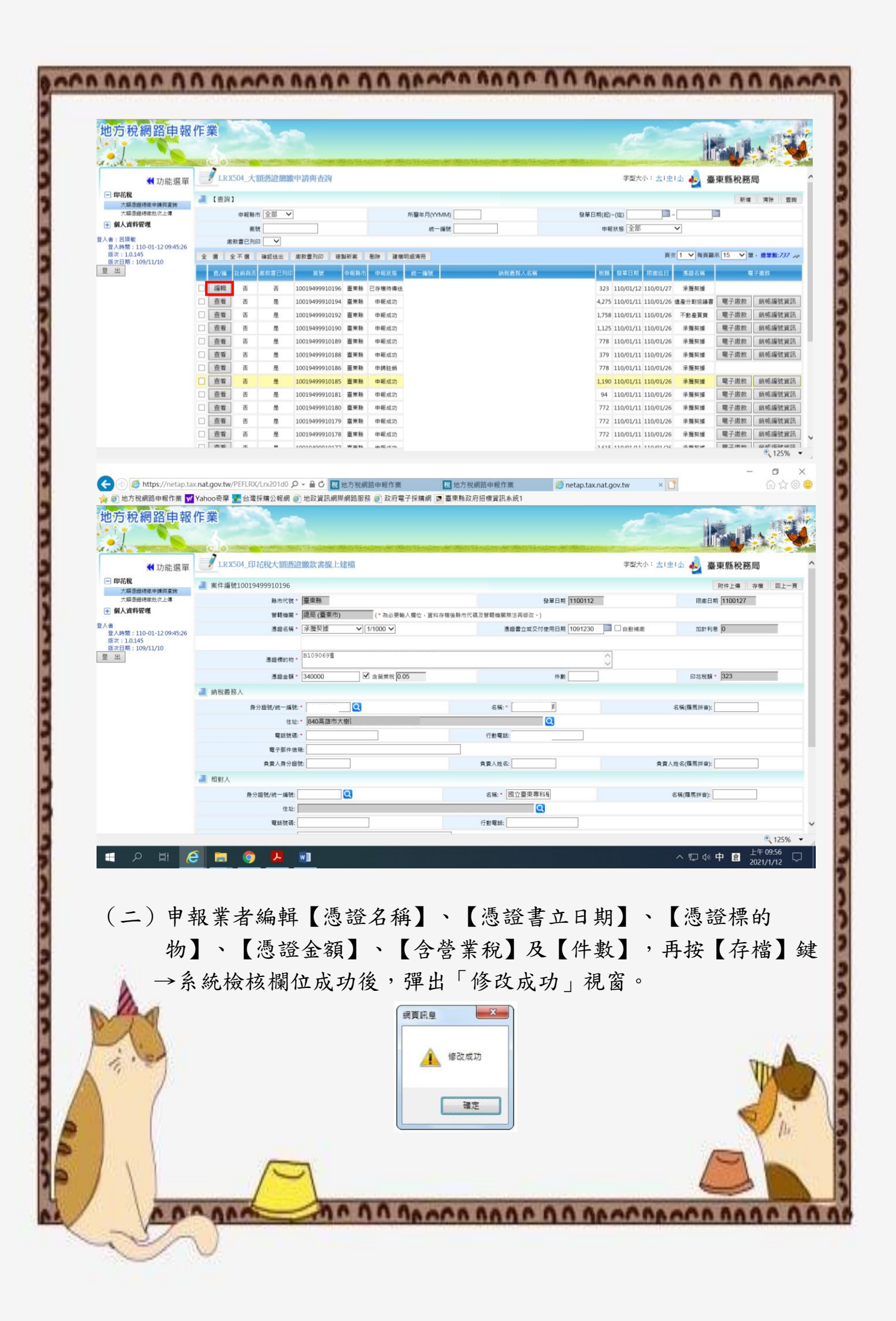

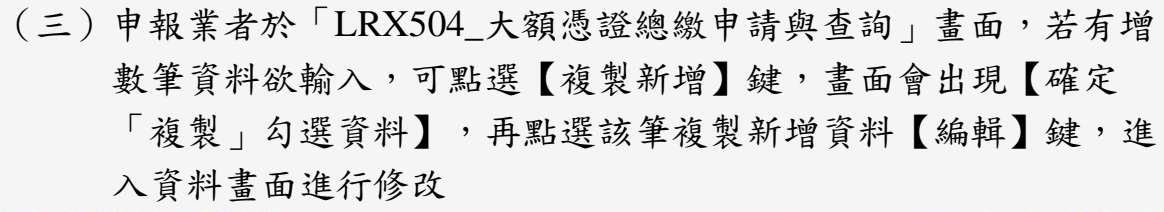

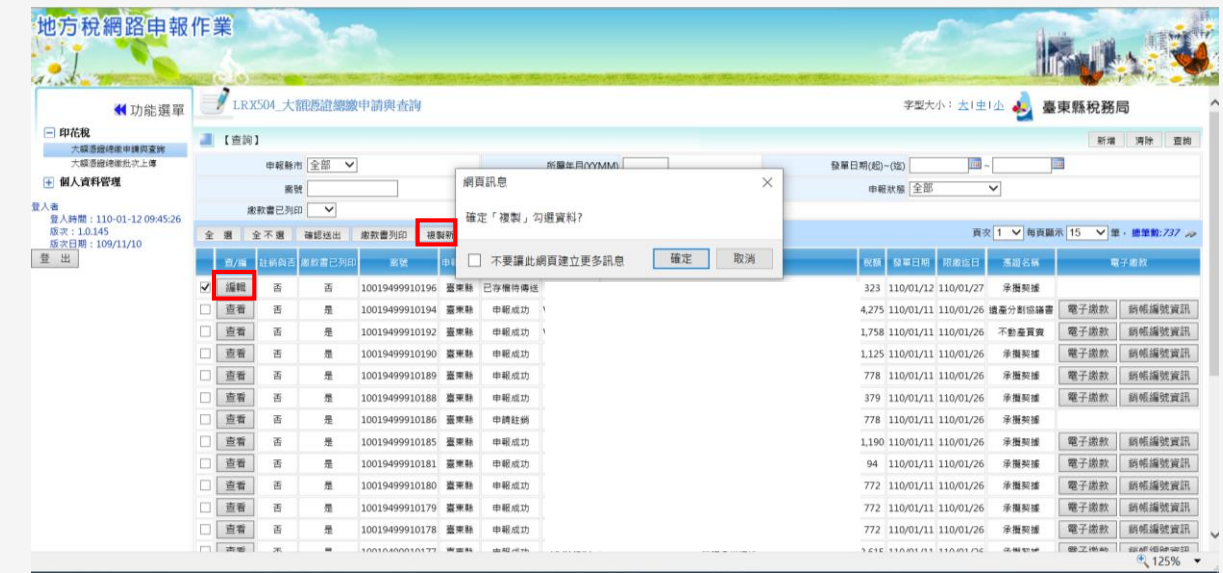

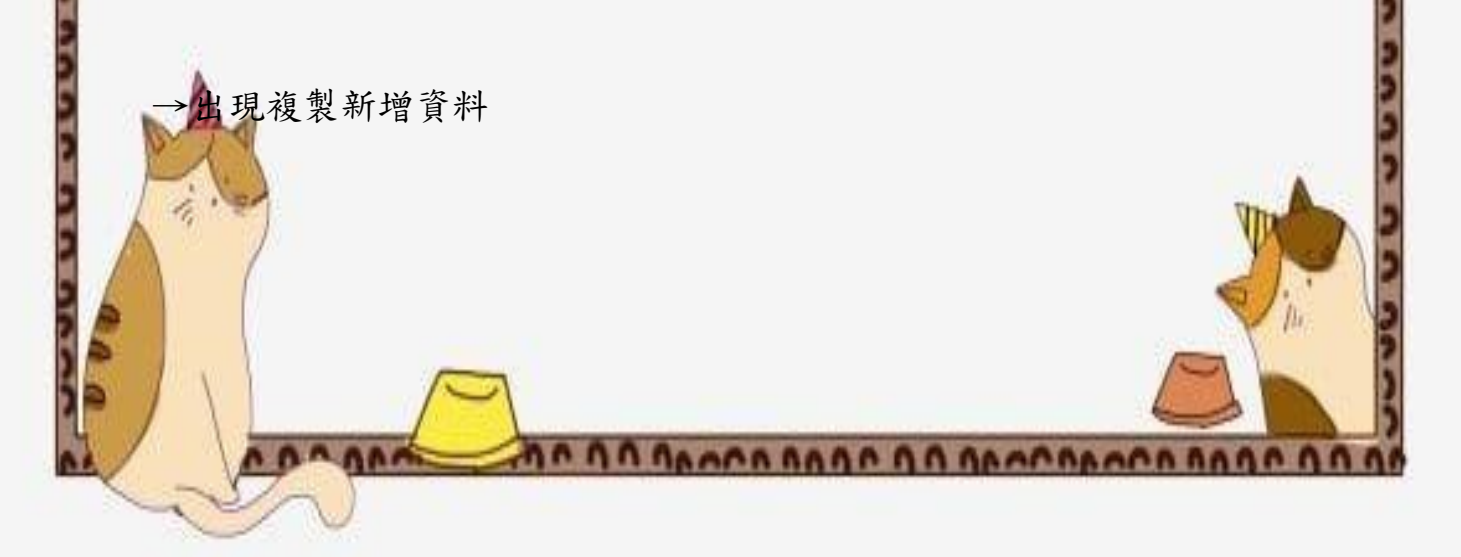

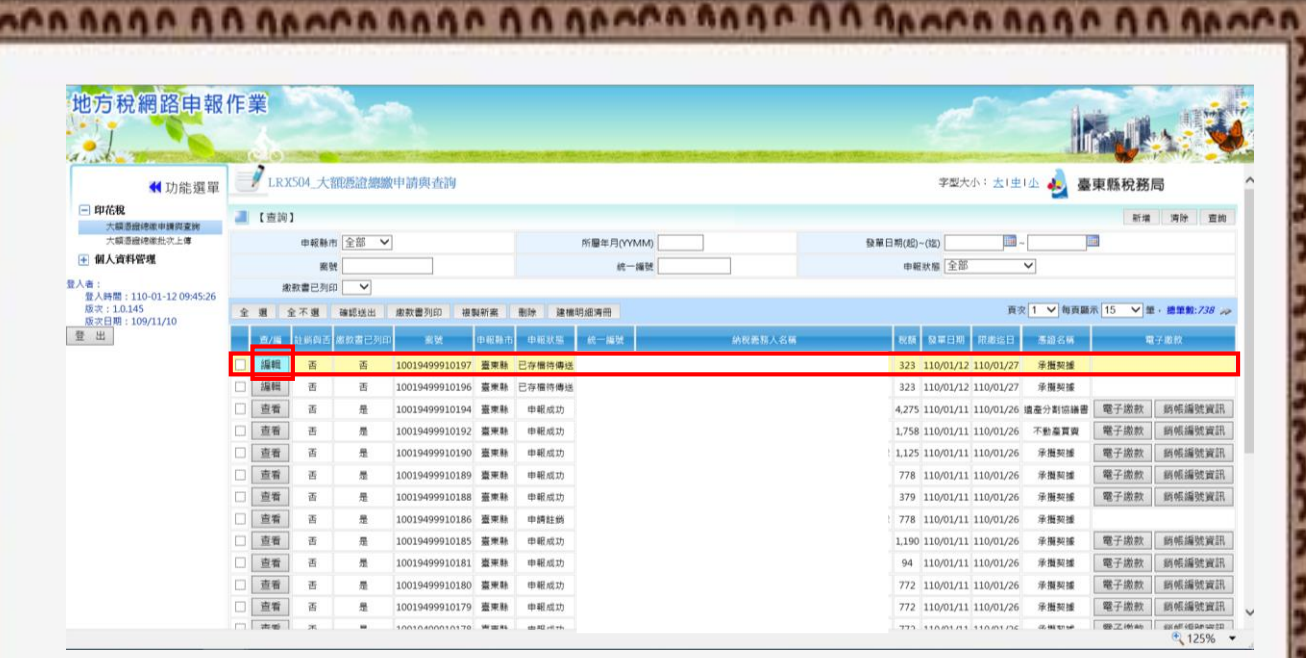

こうきょう

## →點選【編輯】進入資料畫面

**CARAGERIAL ANALYSIS AND ALL AND AN** 

F

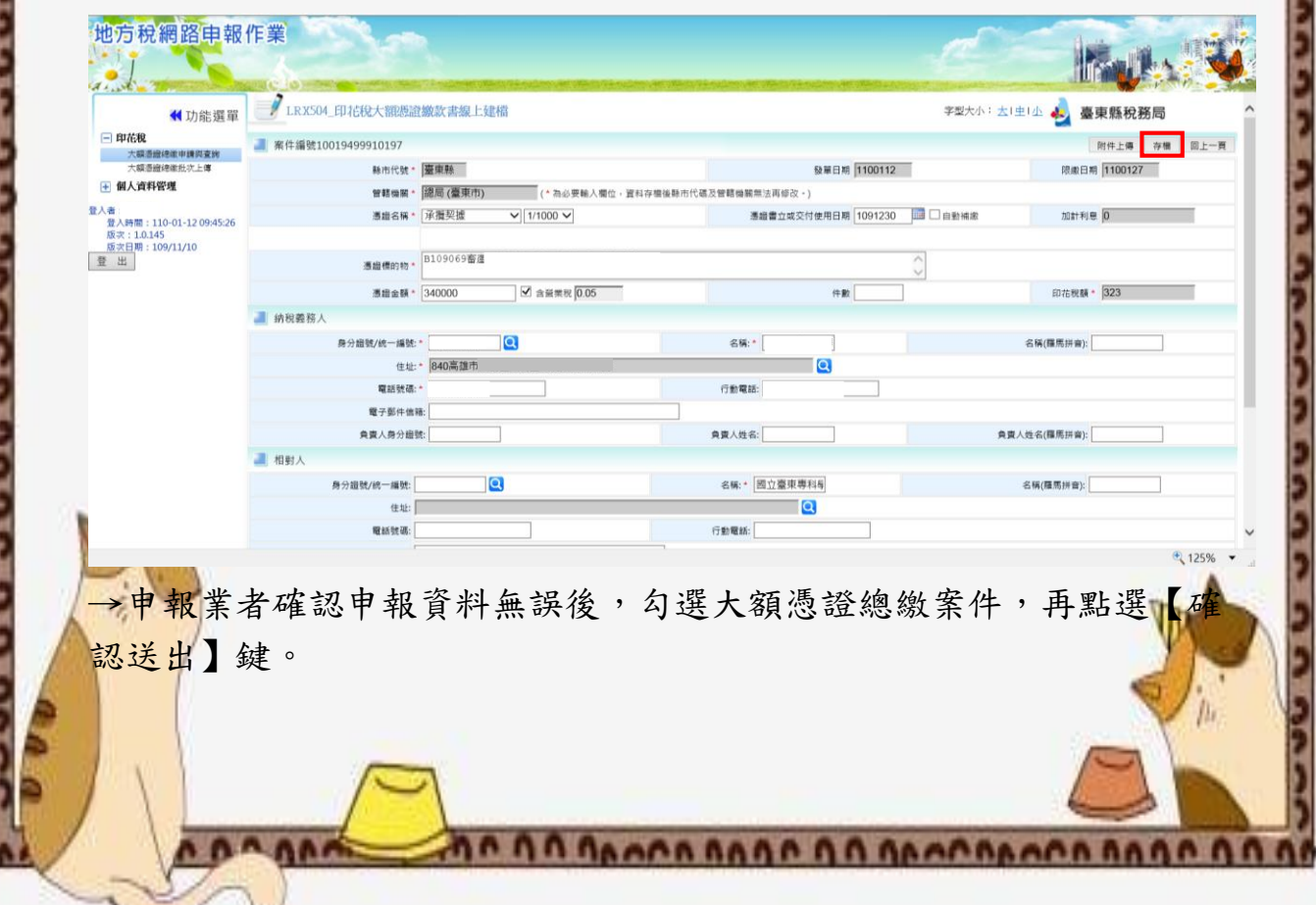

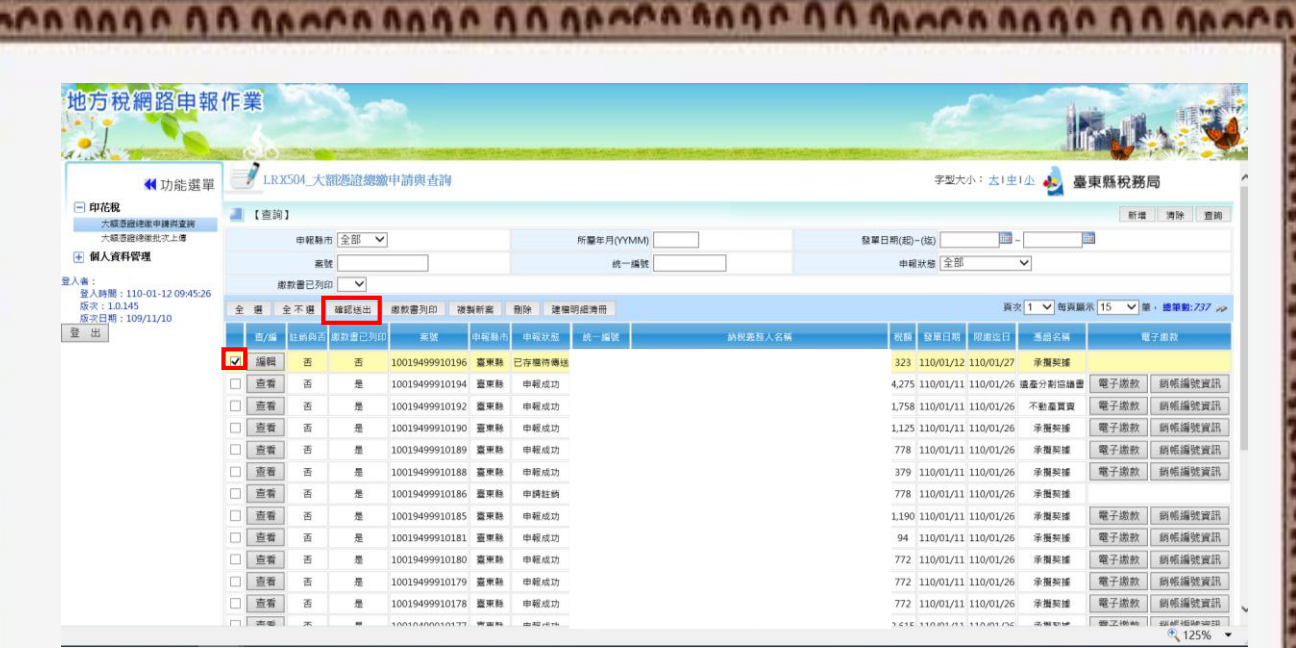

→系統判斷「申報狀態」已存檔待傳送,彈出「送出確認」視窗

料

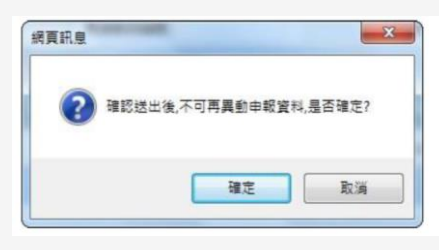

(四)申報業者確定申報案件時按【確認】鍵,若要取消則按【取消】鍵 →系統將勾選確認送出的大額憑證總繳案件「申報狀態」更新為 「申報資料已傳送」,且編輯鈕變更為查看鈕,無法再異動該筆資

anna ann an annannan anna a

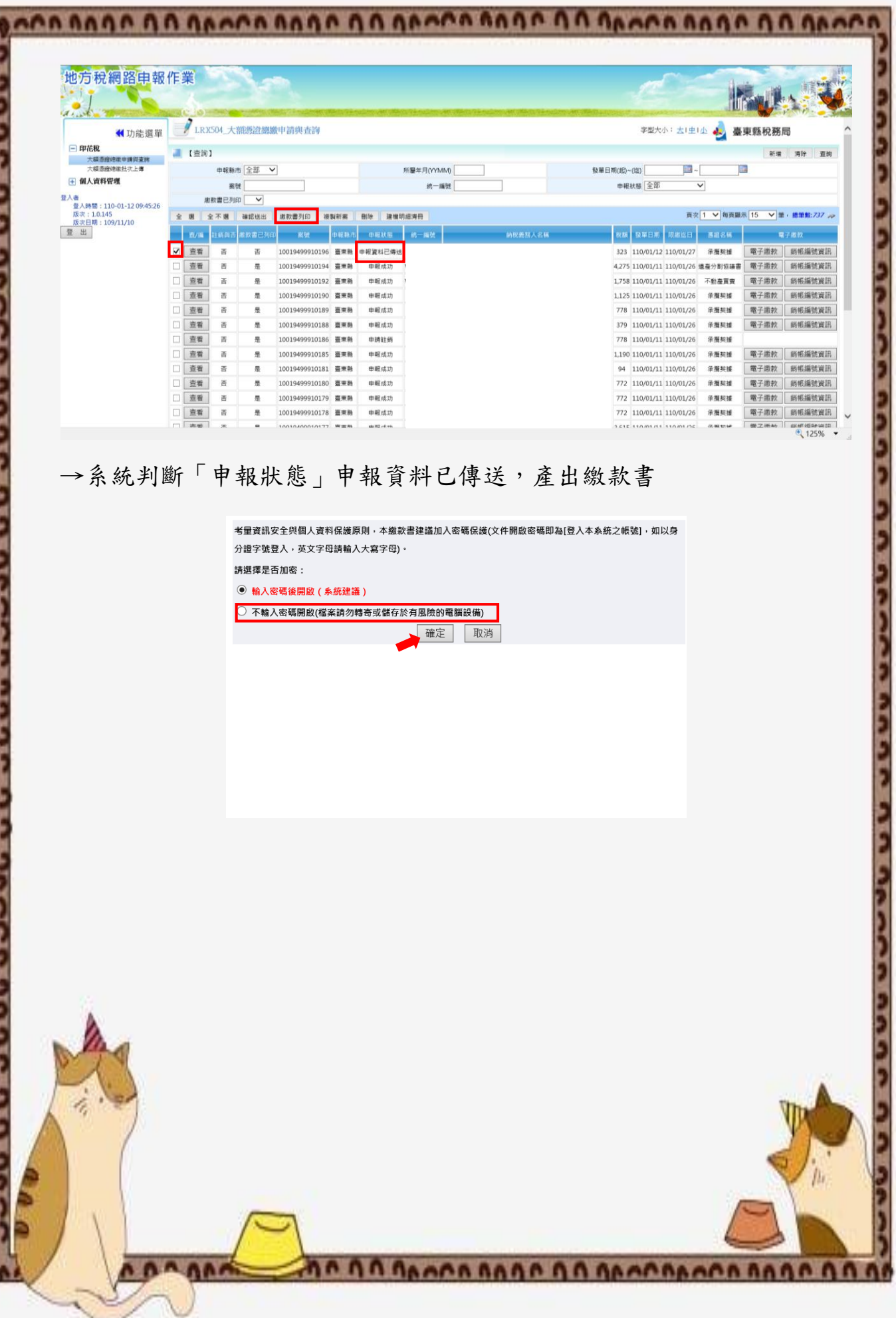

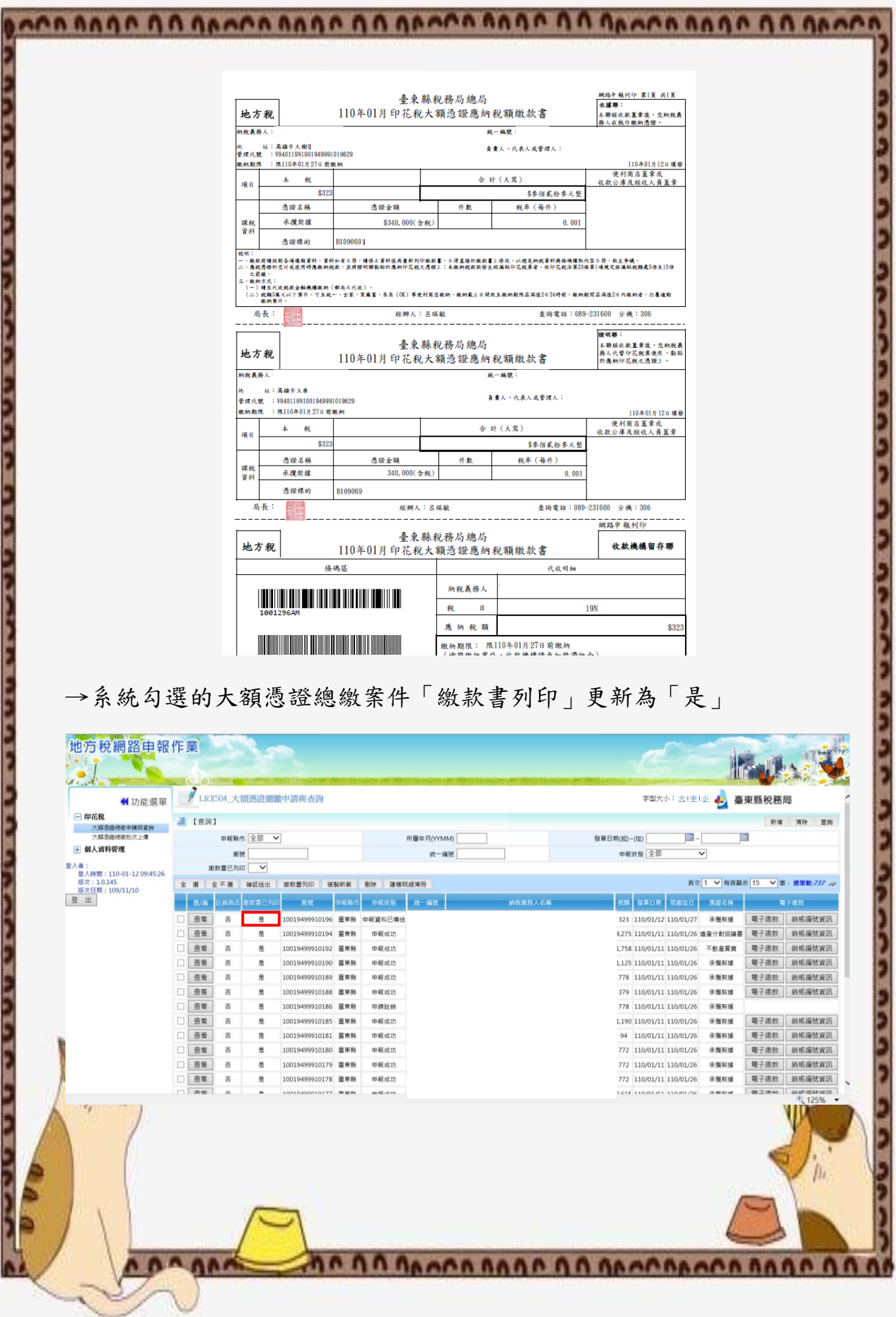